# 2 各機能の紹介(続2)

### (2) 調べる(続1)

### 2) 検索機能

## a テーマによる検索

検索ボックスにテーマを示す語を入力することで、テーマによる検索ができます。検索結果が多すぎて煩雑になるのを防 ぐために、3つの検索レベルが用意されています。

・"H" で示される検索は便宜的に聖書本文に付けられた小見出しを検索します。

・"N" で示される検索は "Nave Topical Bible" の見出しを対象に検索します。

・"N+" で示される検索は "Nave Topical Bible" の関連項目を含めて検索します。

図2\_3\_1では"adultery"をテーマに検索しています。検索ボックス(赤矢印1)に入力していくと関連項目が表示されま す。そこから赤矢印2の項目を選び検索ボックスに設定し、Findをクリックします。

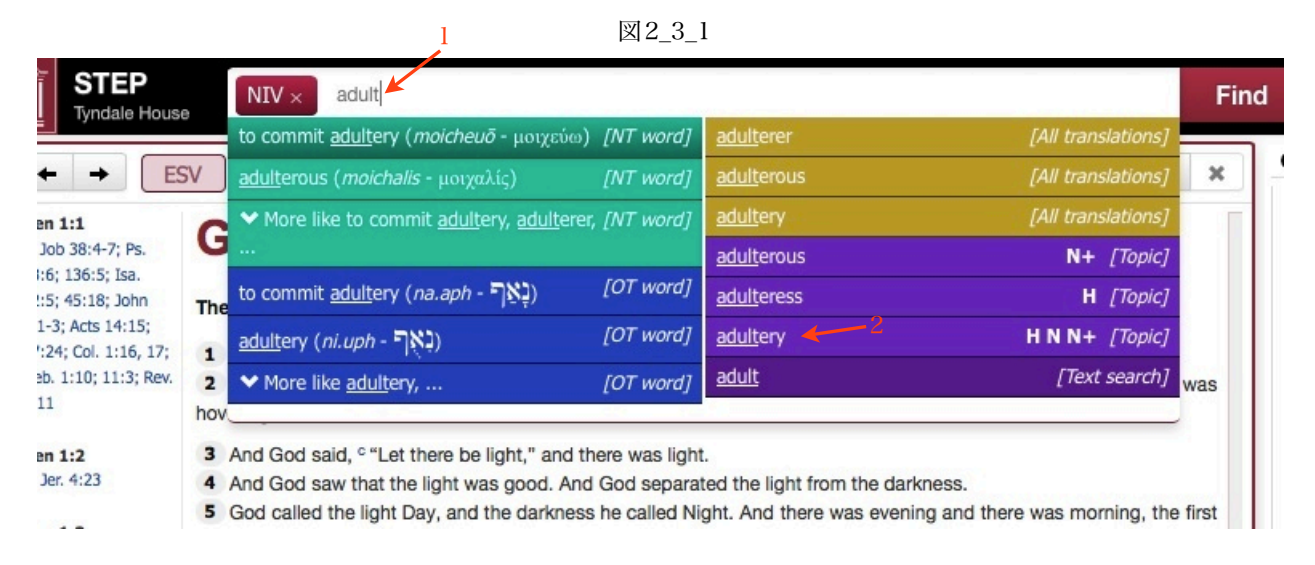

図2\_3\_2が検索結果です。赤矢印3で "Nave's subjects" を選択していますので "N" レベルの検索となっています。

図2 3 2

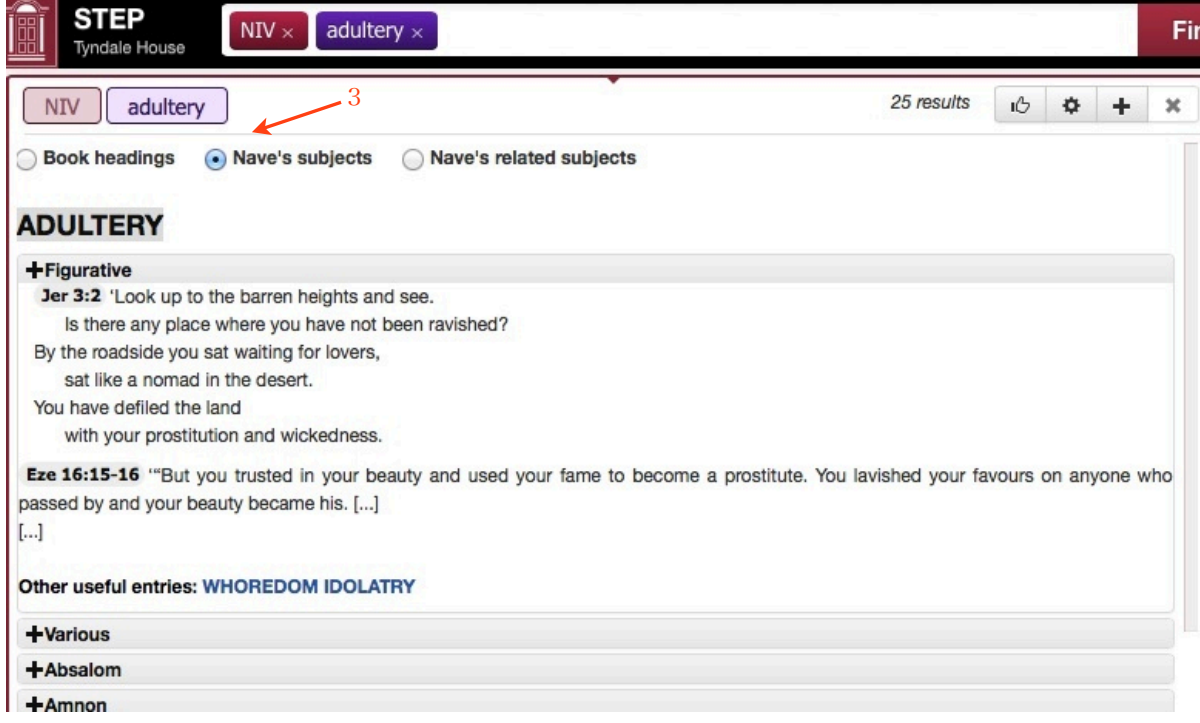

#### a テキスト検索

テキスト検索は、選択した聖書のヴァージョンについて、指定した語形で検索します。シンプル検索と複合検索が用意さ れていますが、ほとんどどんな語の組み合わせでも検索できます。シンプル検索は検索ボックスに検索したい語を入力しま す。主題による検索の時のように候補がでますので、その中から[All translations]とついているものを選択します。この検索 で、より役に立つと思われるのは複合検索です。検索ボックスをクリックすると出てくる"Advanced search"を使います。 詳しい説明は「STEPの使い方(2\_4)」の"Advanced search"の項で行ないます。

#### b 原語による検索

聖書本文を原語(新約ならギリシャ語、旧約ならヘブル語)で検索できます。ギリシャ語やヘブル語に関する知識が何も なくても、原語による検索ができるようなっています。

英語で検索ボックスに入力(図2\_3\_3 赤矢印1)しますと、テーマによる検索と同様に候補が表示されます。その中 の"More~" (図2\_3\_3 赤矢印2) をクリックします。すると図2\_3\_4のよおうになりますので、そこから適切なものを選び ます。ここでは赤矢印3のものを選んでいます。図2\_3\_5のように結果が表示されます。図2\_3\_5のように複数の聖書ヴァー ジョンを設定することも可能です。

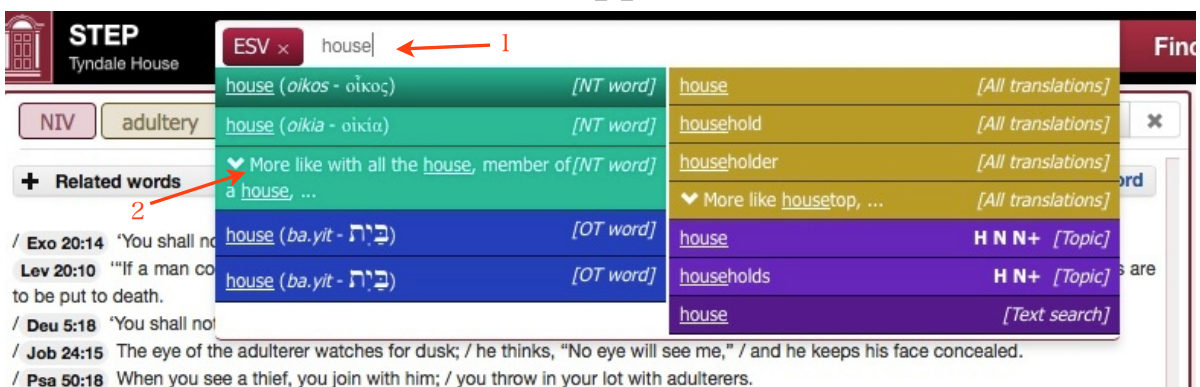

図2\_3\_3

図2 3 4

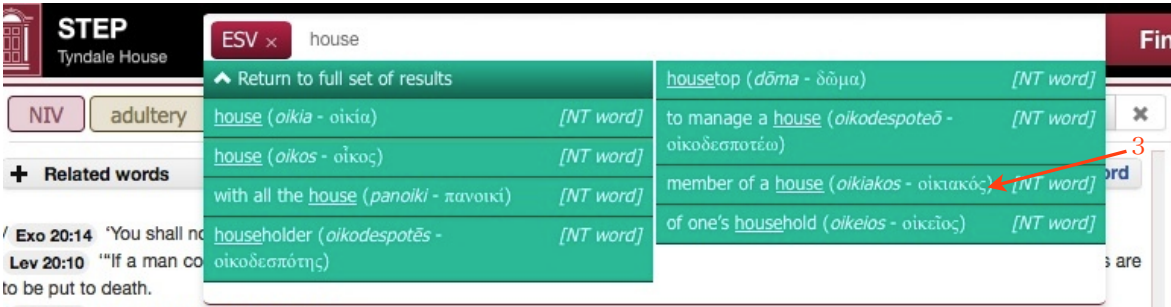

Deu 5:18 'You shall not commit adultery.

(Job 24:15 The eye of the adulterer watches for dusk; / he thinks, "No eye will see me," / and he keeps his face concealed.

Psa 50:18 When you see a thief, you join with him; / you throw in your lot with adulterers.

/ Psa 50:18 When you see a thief, you join with him; / you throw in your lot with adulterers.

(Pro 6:32 But a man who commits adultery has no sense: / whoever does so destroys himself.)

#### 図2 3 5

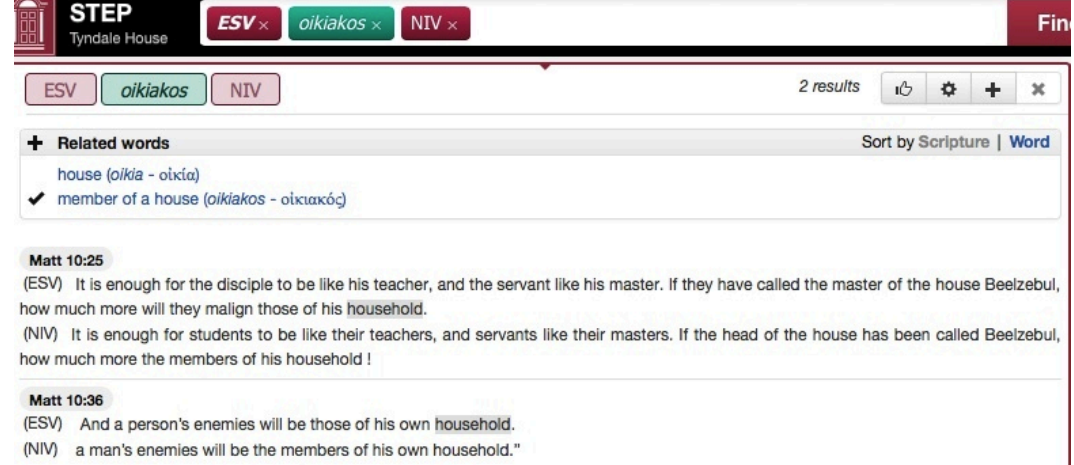

### c 組み合わせ検索

検索ボックスを使えば、違ったタイプの検索を簡単に組み合わせて行うことができます。たとえば、主題による検索は、 一定の主題に関する聖書箇所を大づかみにするのに便利です。一方、語による検索は原語の単語を特定するのに便利です。 図2\_3\_6の例では「王座」という主題による検索(紫色)に、「ダビデ」という語による検索(青色)を組み合わせていま す。その結果は、「ダビデの王座」―「王座」という語が表面的には使われていなくても ― に関するすべての箇所が表示さ れています。

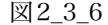

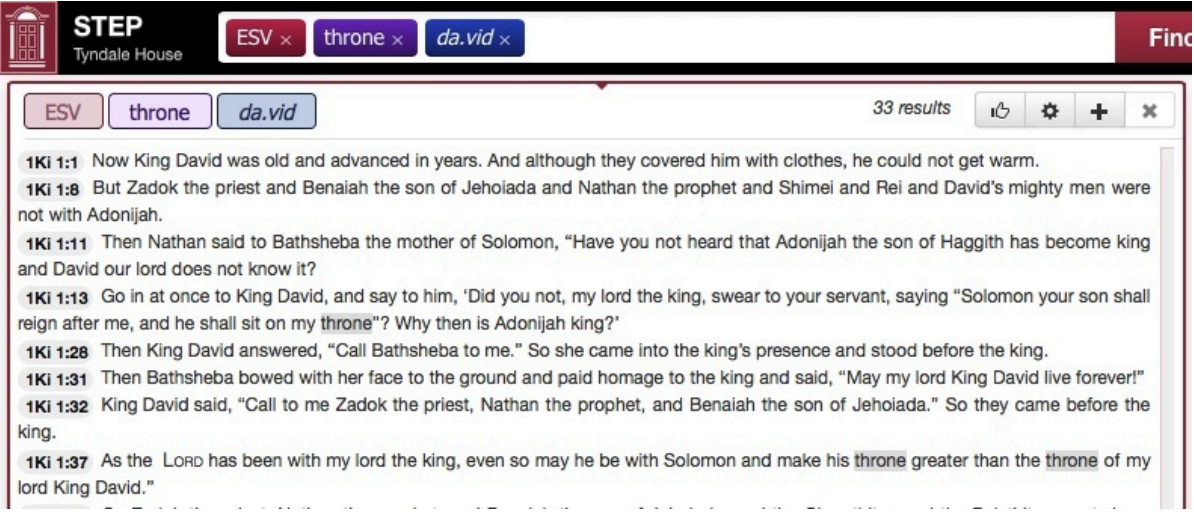